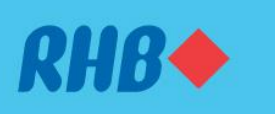

# **How to add accounts as Favourites Tambah Akaun Pilihan ke 'Favourites'**

Access your favourite accounts quickly and easily. Akses akaun pilihan anda dengan cepat dan mudah.

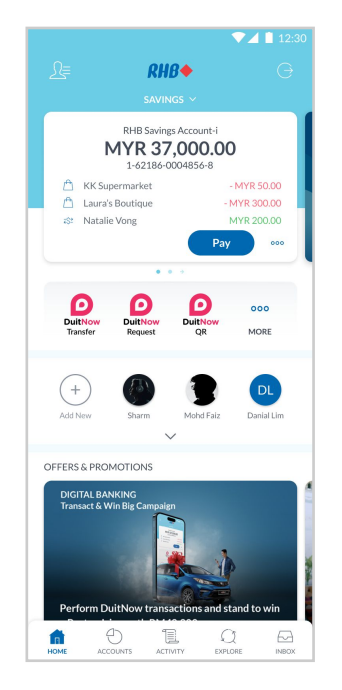

#### **Step 1**

Log in to the RHB Mobile Banking App and tap on the settings at the top left corner.

#### **Langkah 1**

Log masuk ke aplikasi RHB Mobile Banking dan tekan pada 'Tetapan' di bahagian atas, pada sebelah kiri.

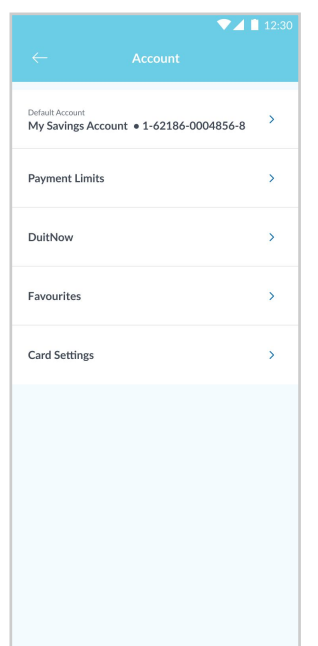

#### **Step 2** Go to 'Account', then 'Favourites'.

**Langkah 2** Pergi ke 'Account', dan seterusnya tekan 'Favourites'.

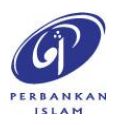

RHB Current and Savings Account/-i are protected by PIDM up to RM250,000 for each depositor. Investment products are not protected by PIDM. Member of PIDM. Terms and Conditions apply.

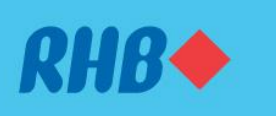

# **How to add accounts as Favourites Tambah Akaun Pilihan ke 'Favourites'**

Access your favourite accounts quickly and easily. Akses akaun pilihan anda dengan cepat dan mudah.

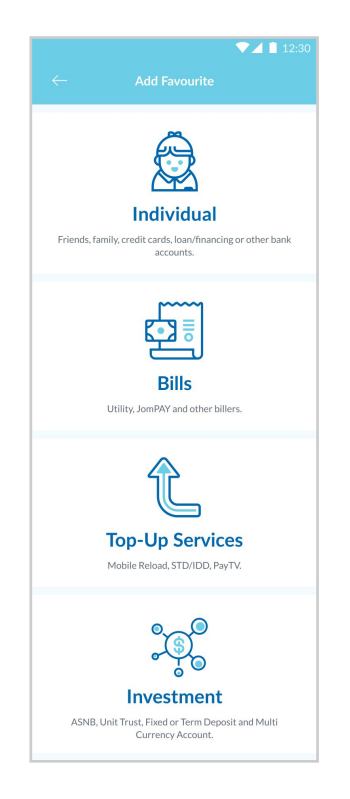

### **Step 3**

Add new Favourite by tapping the '+' sign and choose the type of services to add as favourite.

### **Langkah 3**

Tekan ikon '+' untuk tambah 'Favourite' baru dan pilih jenis perkhidmatan untuk ditambah masuk.

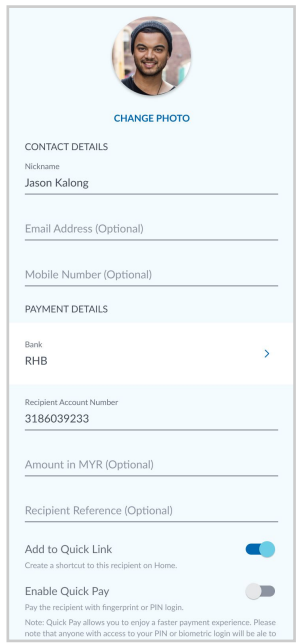

**Step 4** Fill in the details as requested and authorise.

**Langkah 4** Masukkan maklumat berkenaan dan buat pengesahan.

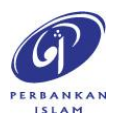

RHB Current and Savings Account/-i are protected by PIDM up to RM250,000 for each depositor. Investment products are not protected by PIDM. Member of PIDM. Terms and Conditions apply.

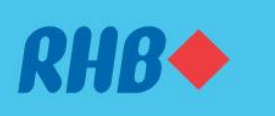

# **How to add accounts as Favourites Tambah Akaun Pilihan ke 'Favourites'**

#### Access your favourite accounts quickly and easily.

Akses akaun pilihan anda dengan cepat dan mudah.

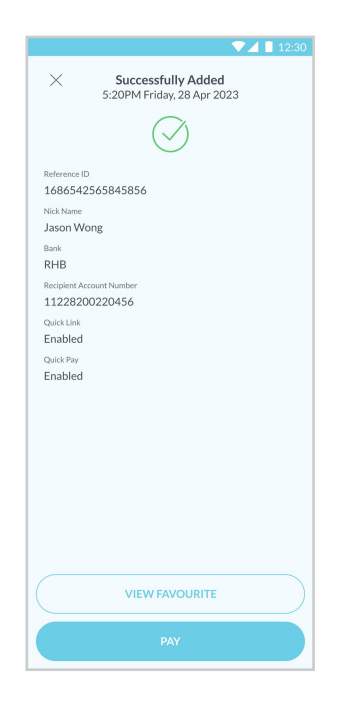

## **Step 5**

A 'Successfully Added' message will appear once you have added your favourite transactions.

### **Langkah 5**

Anda akan menerima mesej 'Successfully Added' selepas proses penambahan 'Favourites' selesai.

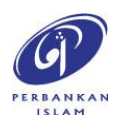